### **Programa de Apoyos Complementarios para la Consolidación Institucional de Grupos de Investigación Convocatoria 2007**

Guía para el Llenado de Solicitud de Apoyo

Para ingresar directamente al sistema, en su navegador de Internet, teclee la siguiente dirección electrónica: **http://finscmws.main.conacyt.mx/psp/FONDOS/?cmd=login&languageCd=ESP**

# **INGRESO AL FORMATO DE SOLICITUD:**

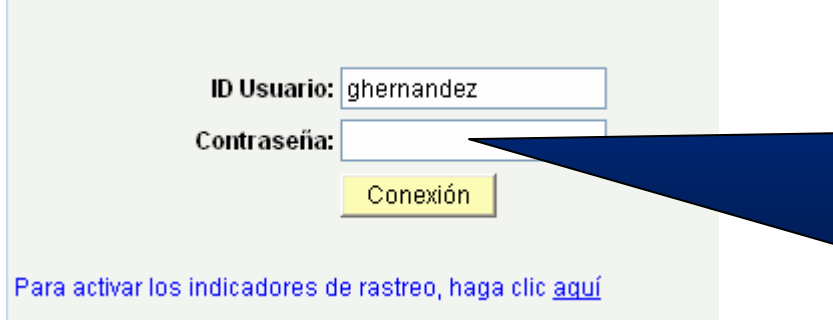

**PASO 1:** El Responsable Técnico (Líder del Grupo de Investigación) ingresará su ID Usuario y Contraseña. En caso de haber olvidado esta clave de acceso será necesario solicitarla a través de la página electrónica de CONACyT en la sección de **"Recuperación de Usuario y Contraseña".** En caso de que aún no cuente con el documento requisitado del Currículum Vitae Único (CVU) será necesario el llenado previo del mismo para obtener su ID Usuario y Contraseña.

### **PASO 2:**

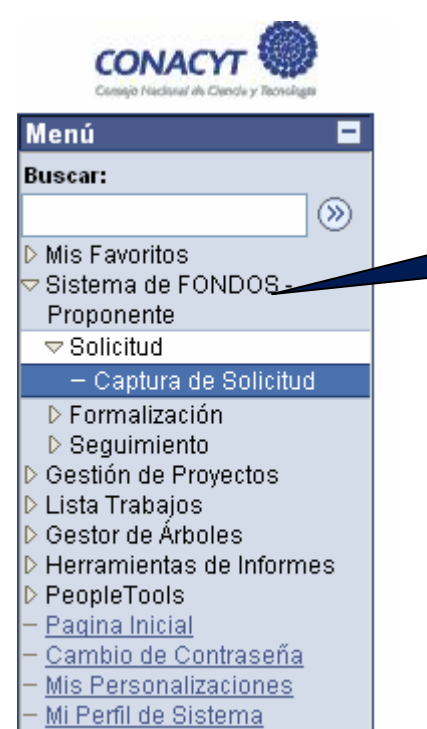

Mi Diccionario

**D**eberá seleccionar la opción de "**Sistema de FONDOS-Proponente"** y se desplegarán 3 opciones más, de las cuales seleccionará<br>"Solicitud" y en segundo término y en segundo término<br>"Captura de Solicitud". seleccionar **"Captura de Solicitud".**  Posteriormente deberá dar clic en el símbolo **.** Guardar

### **PASO 3:**

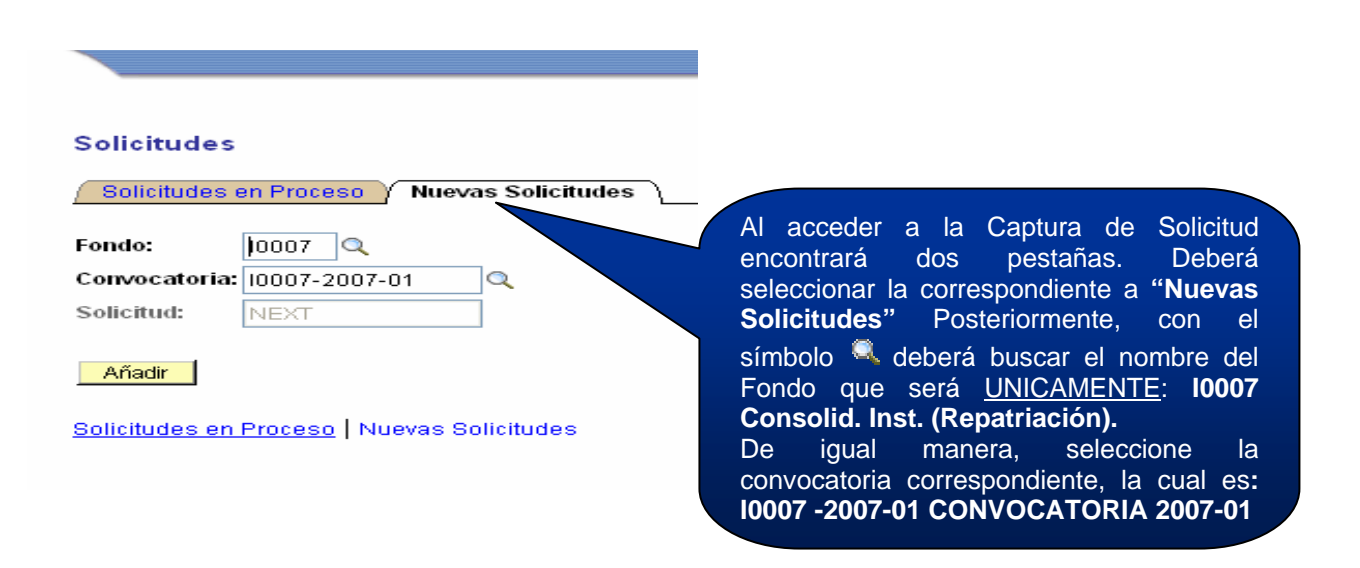

**\*NOTA IMPORTANTE:** Si por alguna circunstancia no concluye la captura de la solicitud en una sola sesión, para acceder nuevamente al sistema y continuar deberá seleccionar la pestaña de **"Solicitudes en Proceso".**  Asimismo, deberá seleccionar nuevamente el Fondo y la Convocatoria y posteriormente oprimir el símbolo "**Buscar"**, el cual desplegará el "**Resultado de Búsqueda"** de las solicitudes en proceso; seleccionando la que desee continuar o concluir. Posteriormente deberá dar clic en el símbolo **. Buardar**.

### *Dirección Adjunta de Desarrollo Científico y Académico*

*Dirección de Planeación, Evaluación y Seguimiento Científico Subdirección de Seguimiento Científico Septiembre de 2007* 

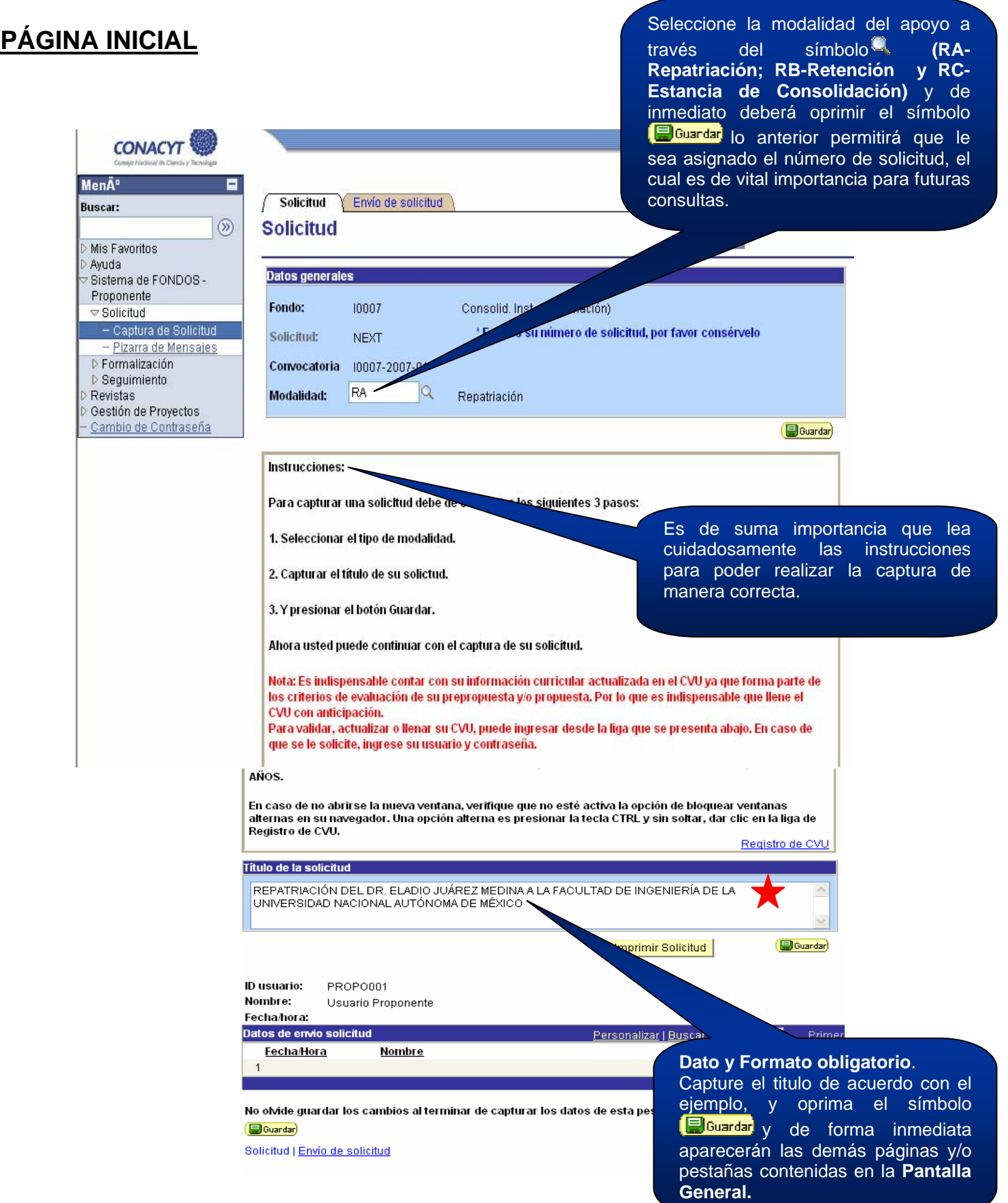

# **PANTALLA GENERAL (1/2)**

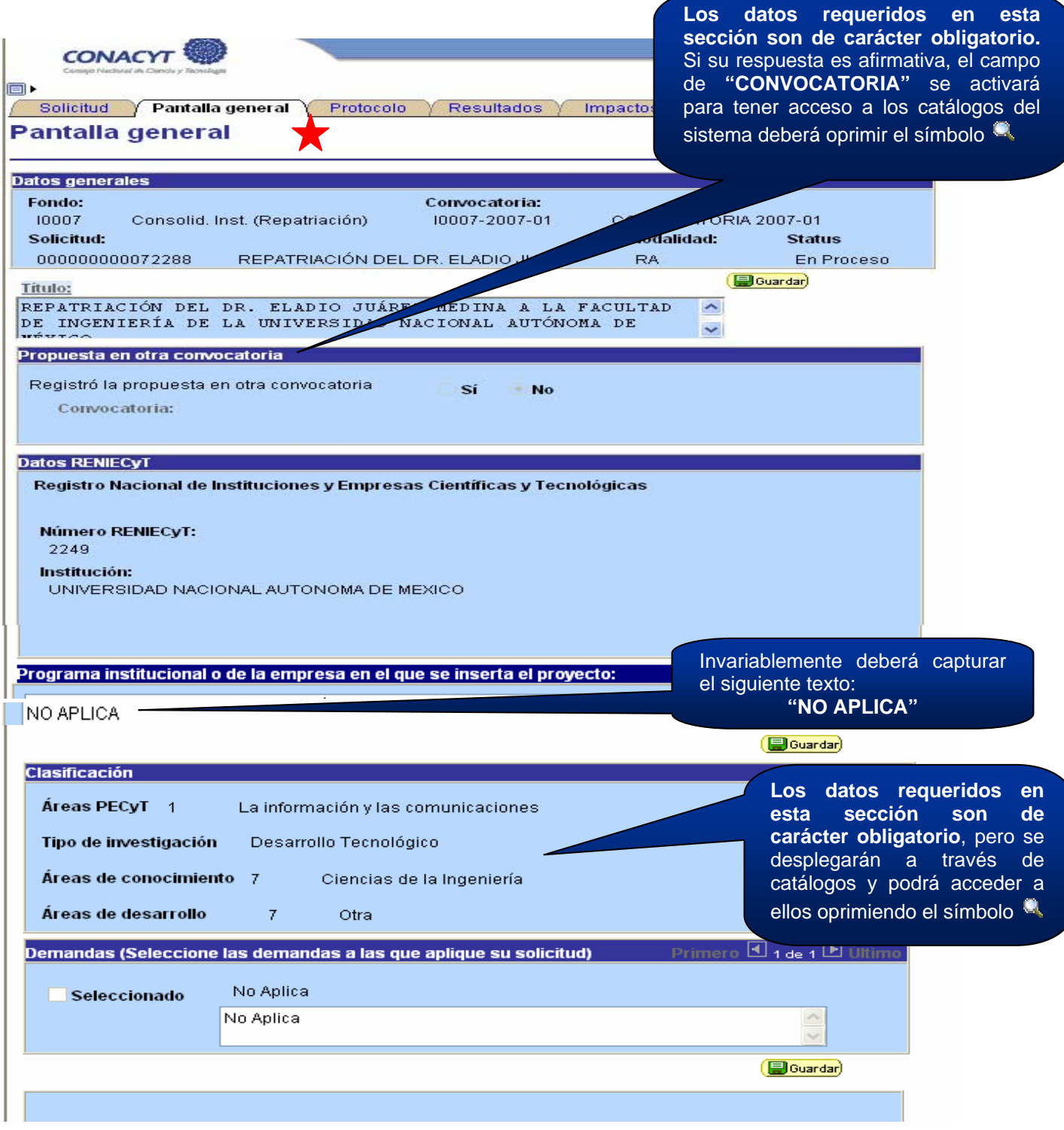

*Dirección de Planeación, Evaluación y Seguimiento Científico Subdirección de Seguimiento Científico Septiembre de 2007* 

# **PANTALLA GENERAL (2/2) Los datos requeridos en esta**

**sección son de carácter obligatorio.** Indique el periodo de ejecución en meses de acuerdo con la modalidad correspondiente.

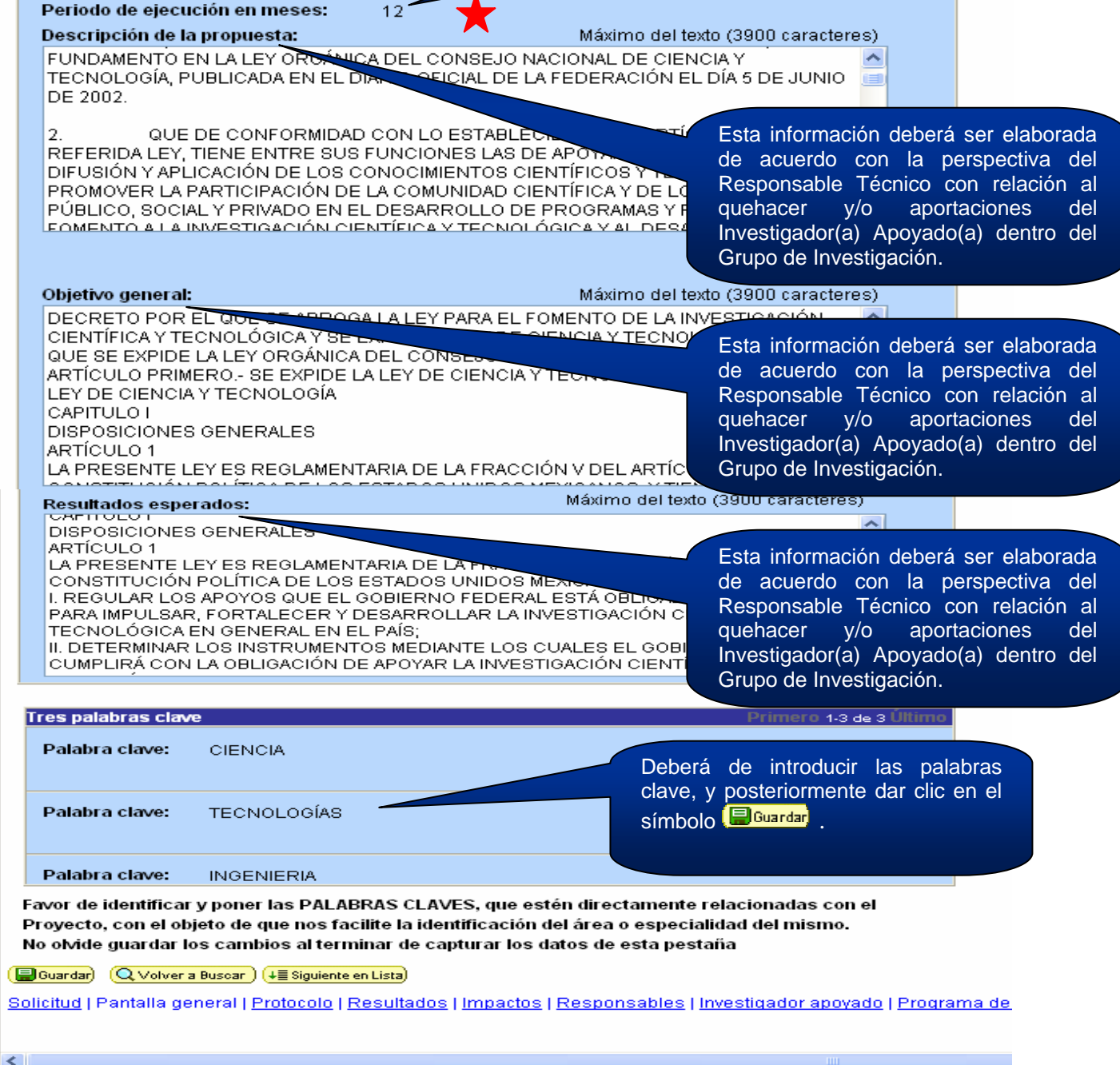

# **INFORMACIÓN GENERAL DEL PROTOCOLO (1/2)**

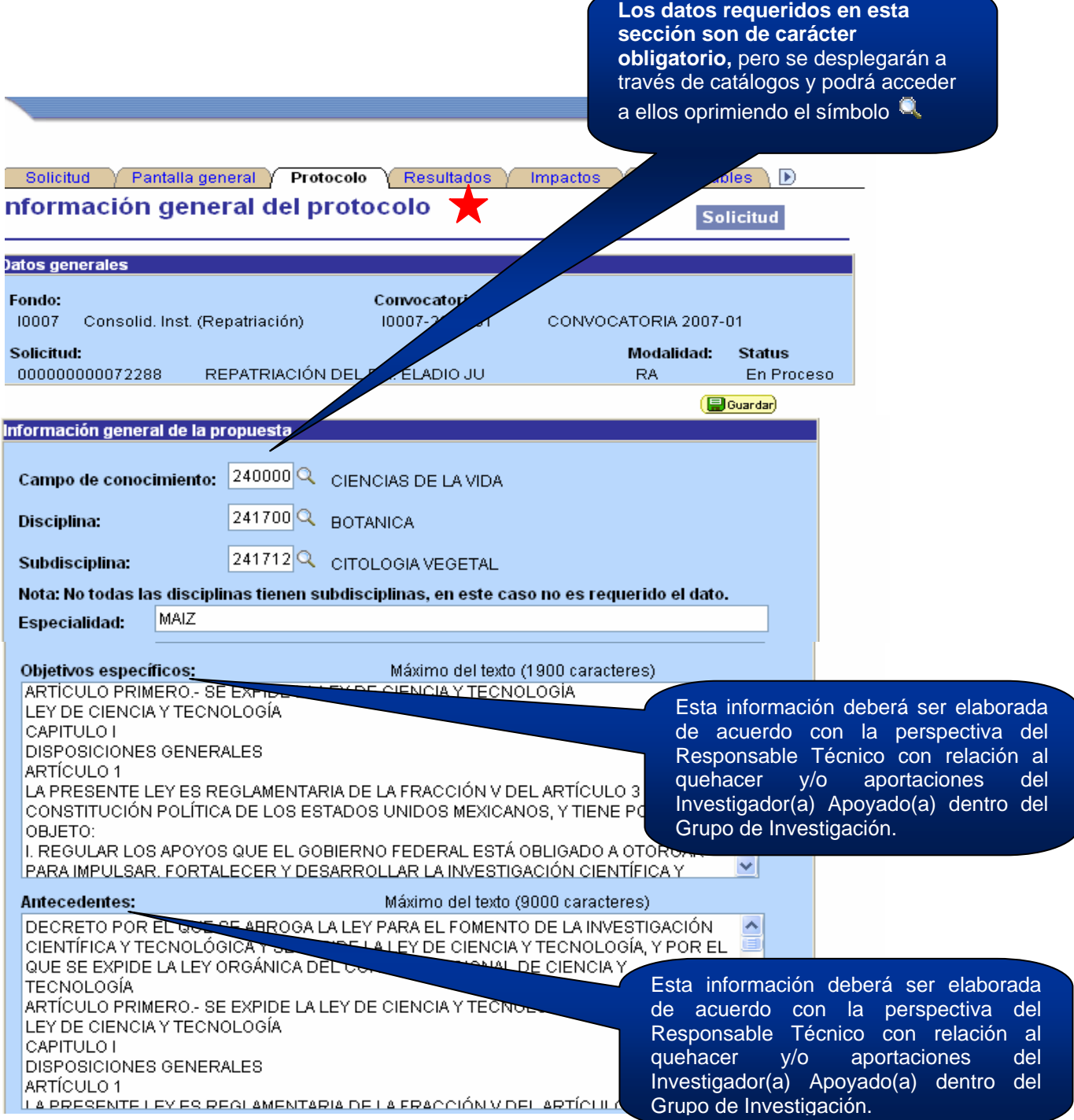

### **INFORMACIÓN GENERAL DEL PROTOCOLO (2/2)**

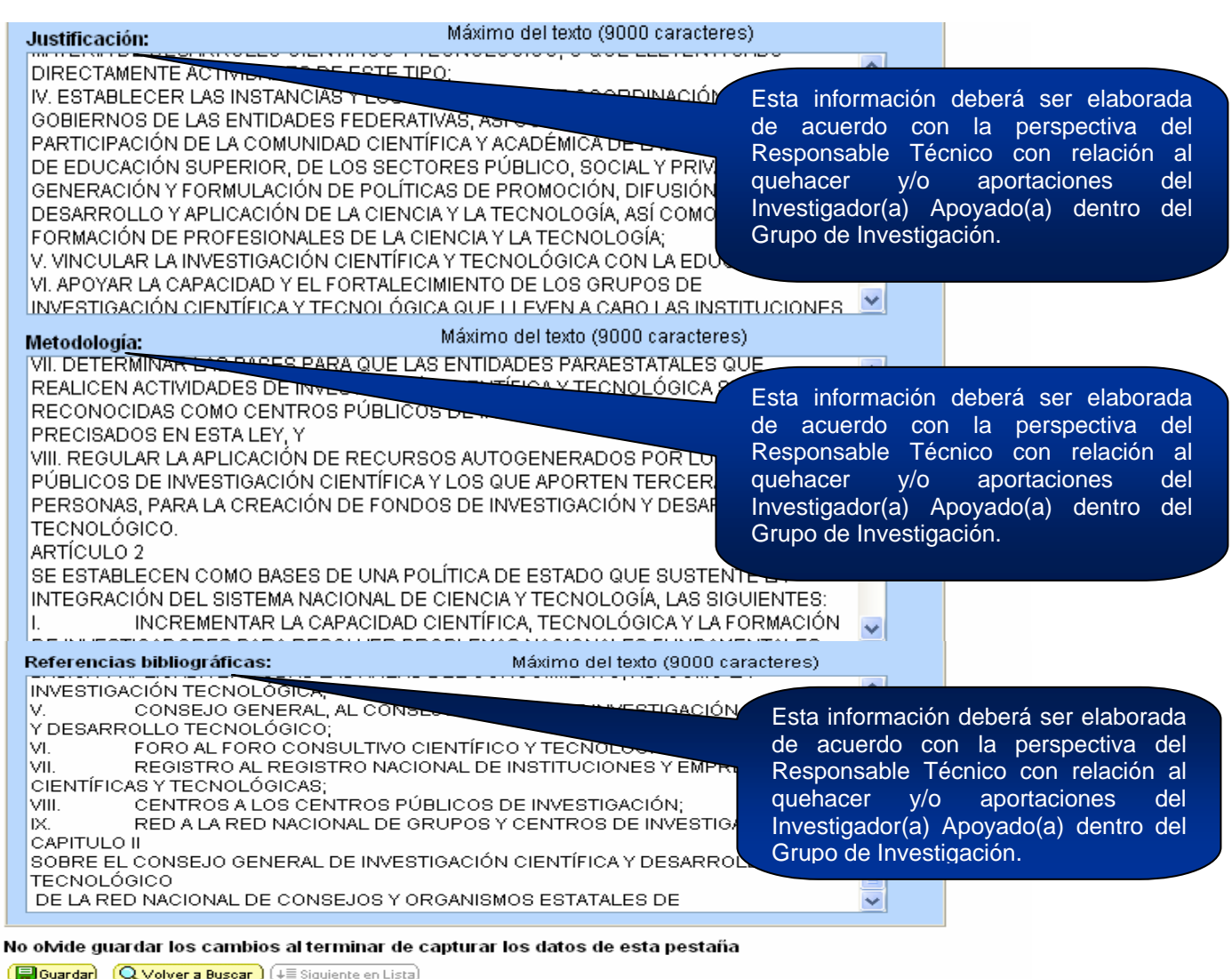

Solicitud | Pantalla general | Protocolo | Resultados | Impactos | Responsables | Investigador apoyado | Programa d

 $\leq$ 

*Septiembre de 2007* 

# **RESULTADOS ESPERADOS**

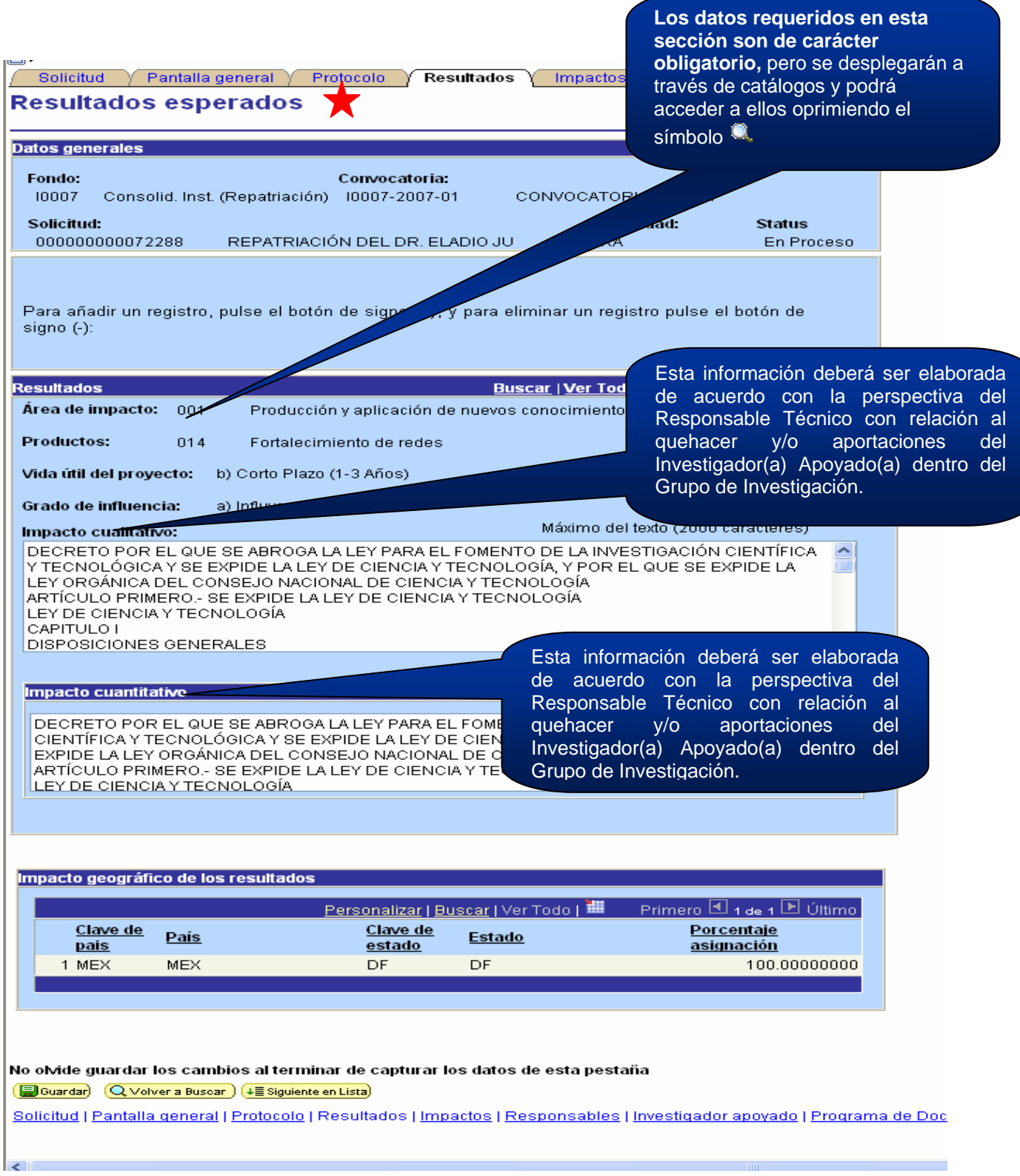

*Dirección de Planeación, Evaluación y Seguimiento Científico Subdirección de Seguimiento Científico Septiembre de 2007* 

# **ÁREAS DE IMPACTO (1/2)**

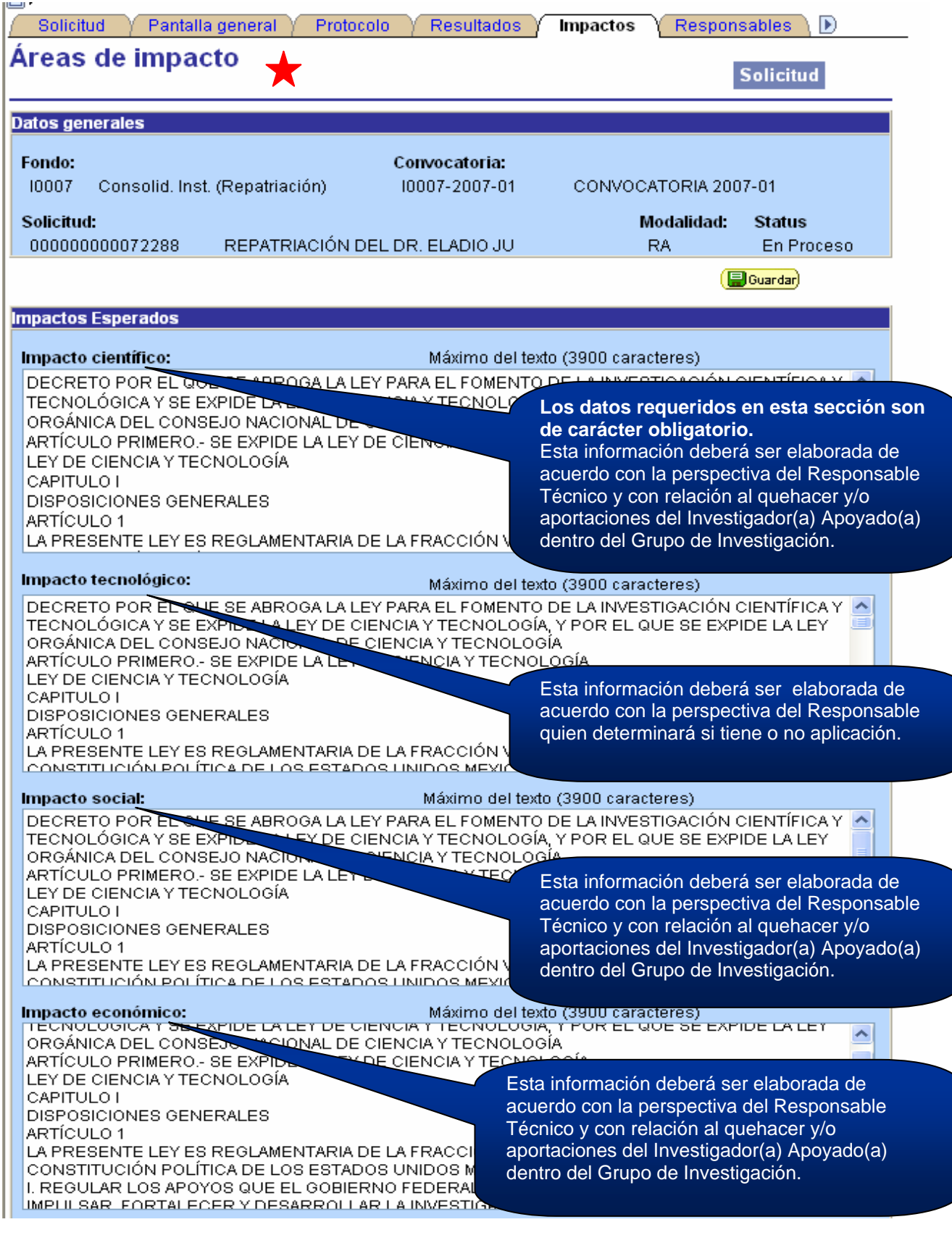

# **ÁREAS DE IMPACTO (1/2)**

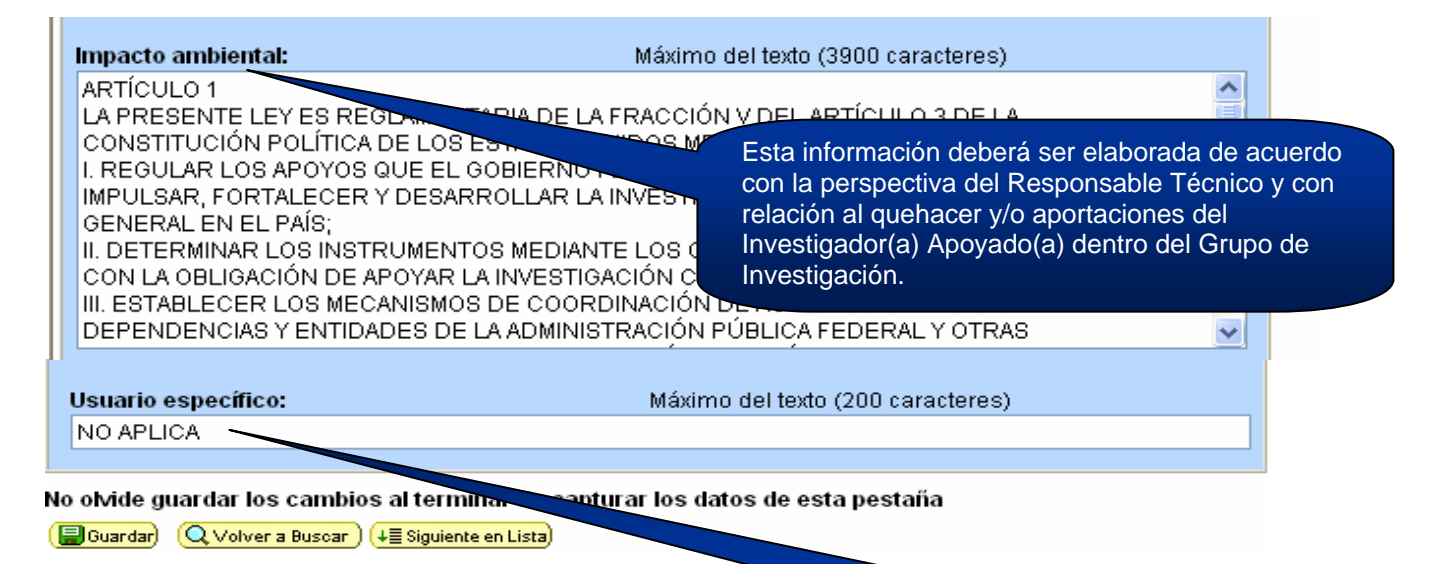

Deberá capturar el siguiente texto: **"NO APLICA"**  Posteriormente deberá dar clic en el símbolo **. Buardad** 

# **RESPONSABLES DE LA PROPUESTA (1/2)**

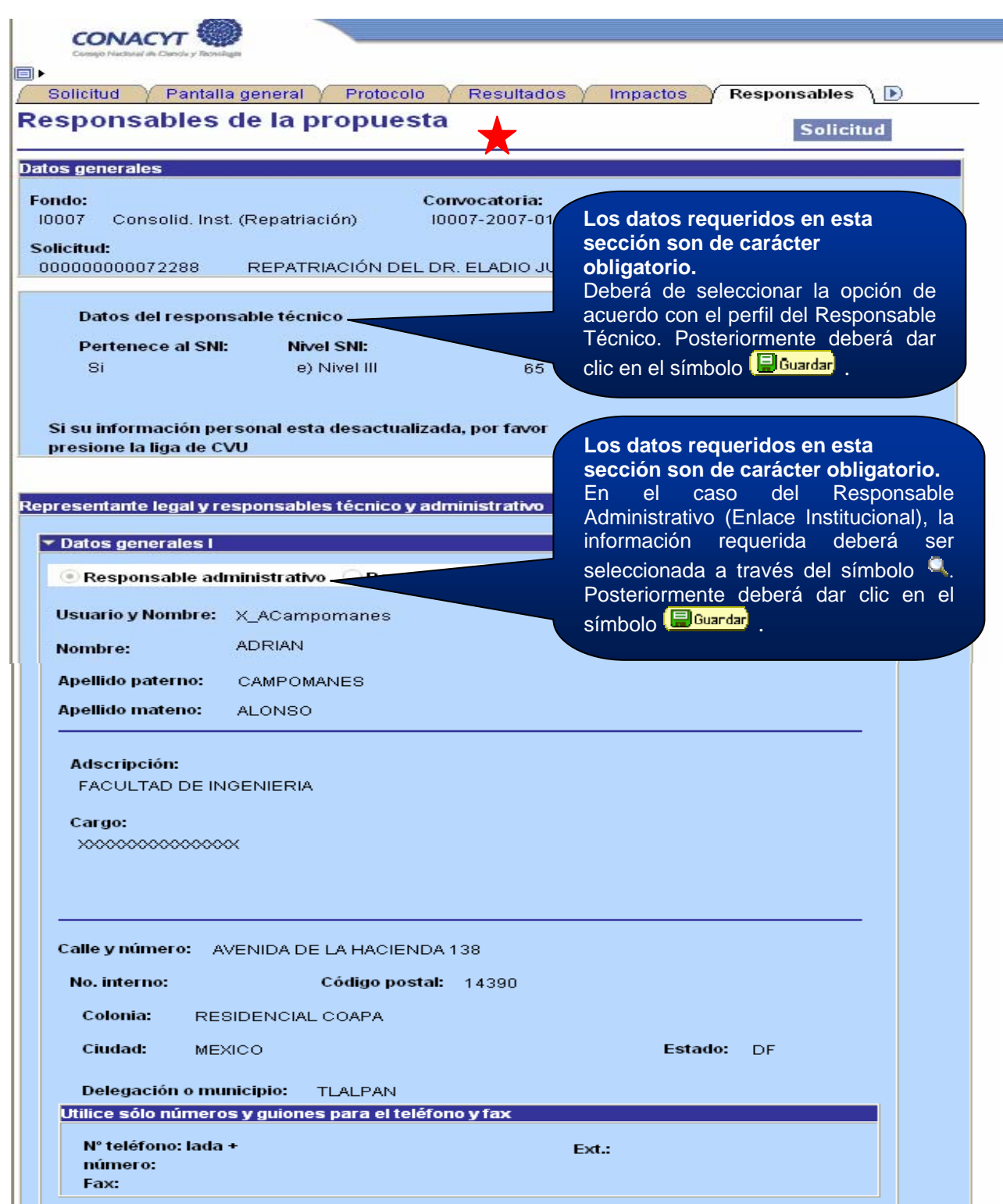

#### *Dirección Adjunta de Desarrollo Científico y Académico*

*Dirección de Planeación, Evaluación y Seguimiento Científico Subdirección de Seguimiento Científico Septiembre de 2007* 

# **RESPONSABLES DE LA PROPUESTA (2/3)**

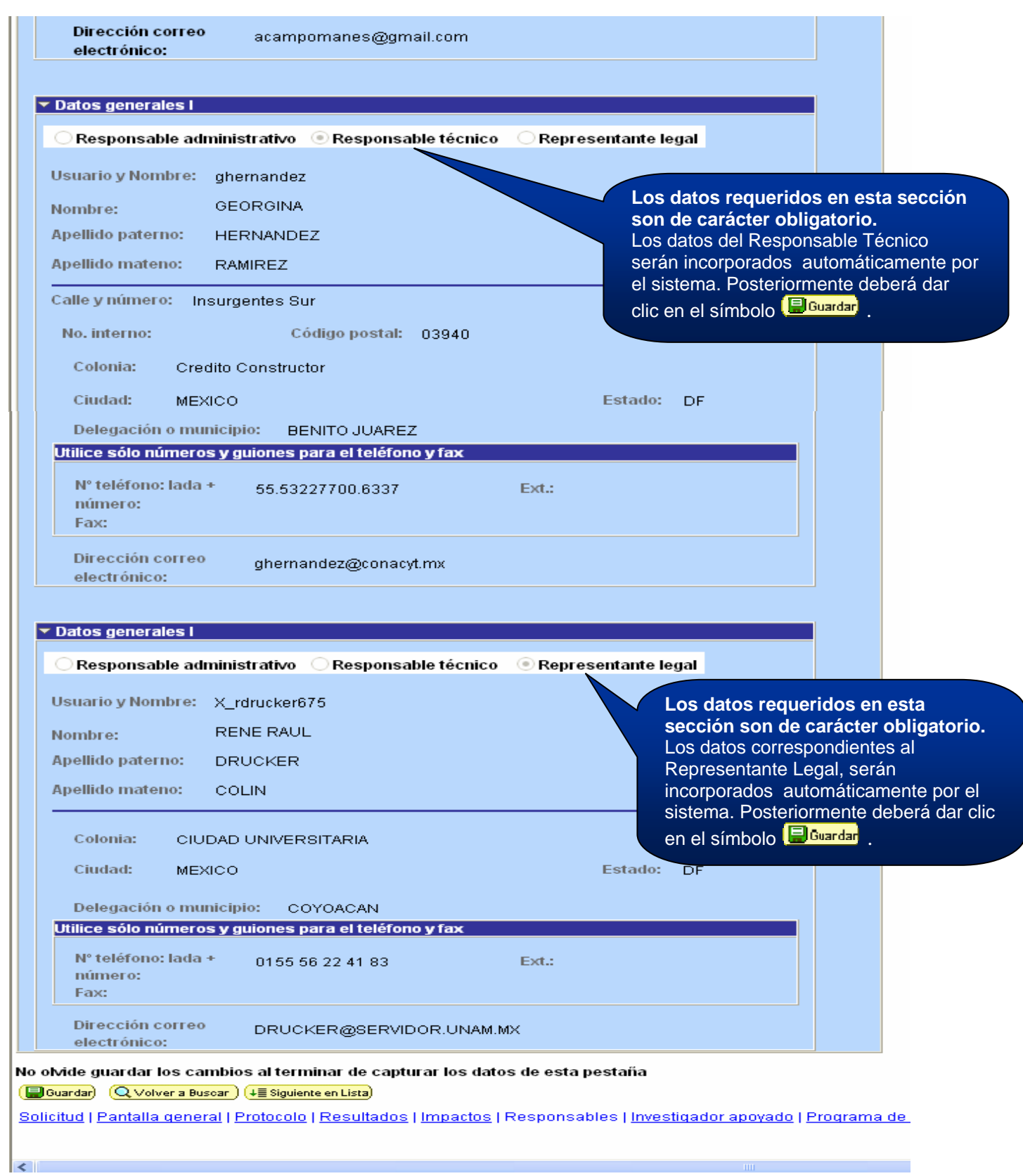

# **INVESTIGADOR APOYADO (1/2)**

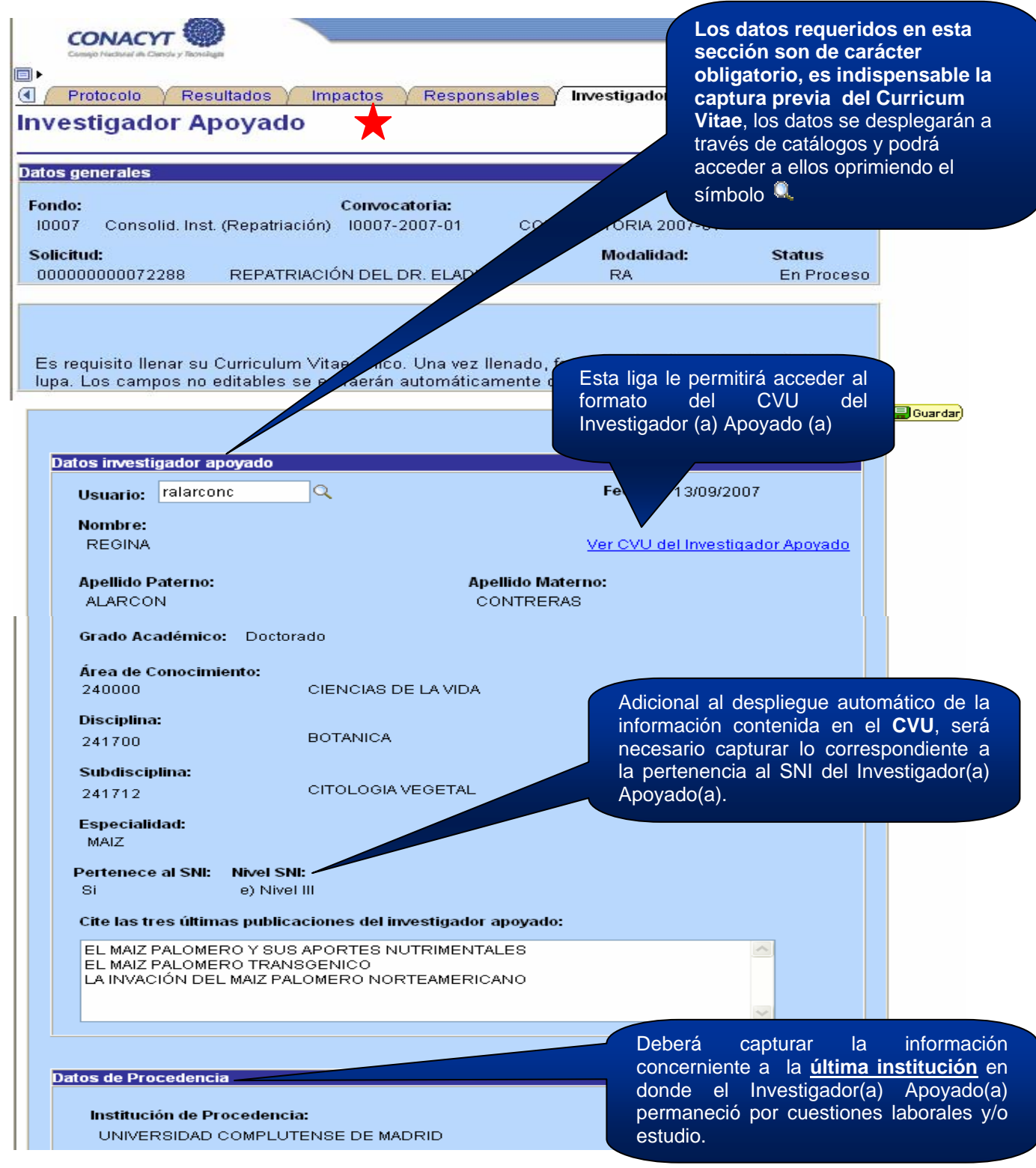

# **INVESTIGADOR APOYADO (2/2)**

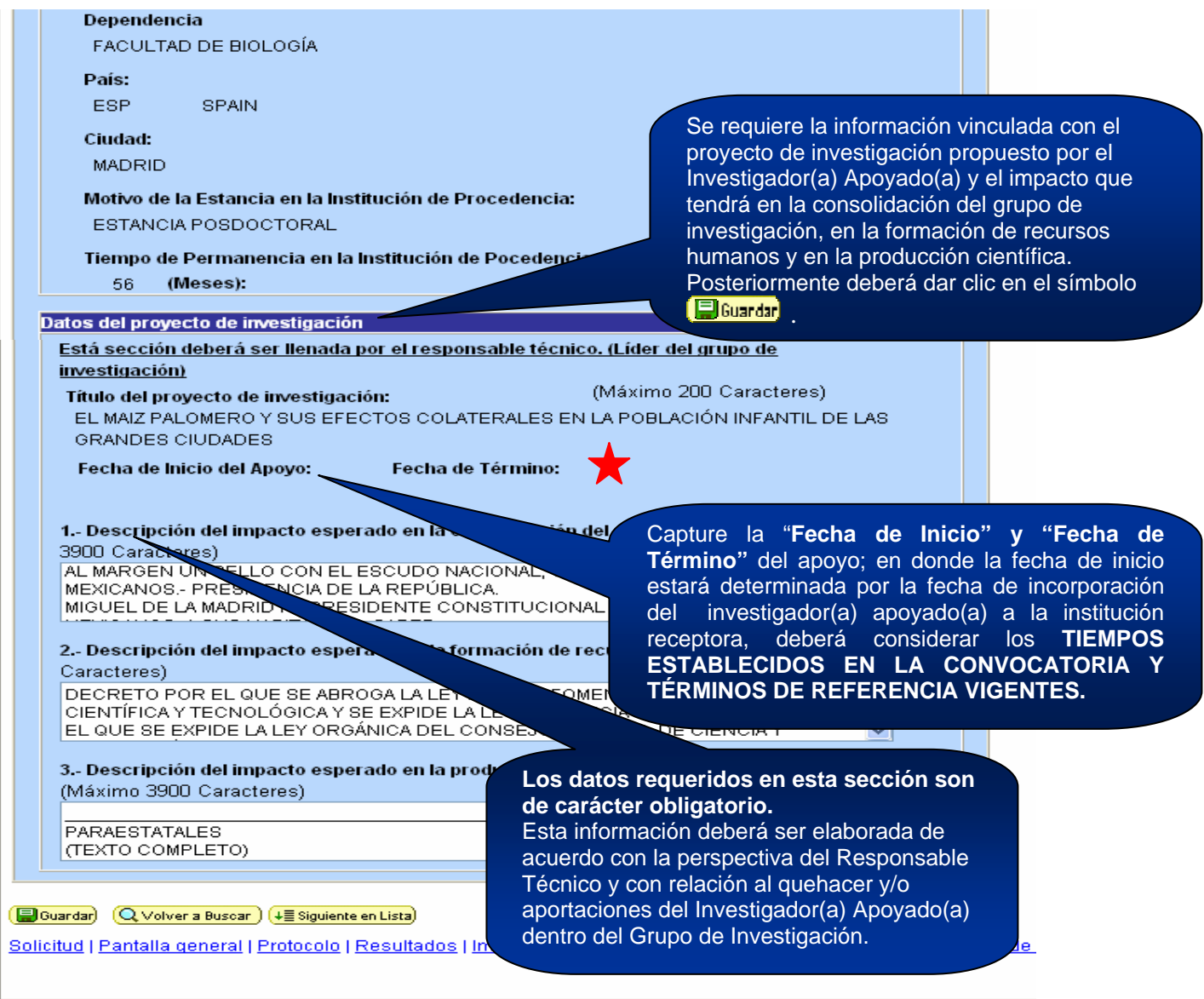

### **PROGRAMA DE DOCENCIA**

 $\left| \left\langle \cdot \right| \right|$ 

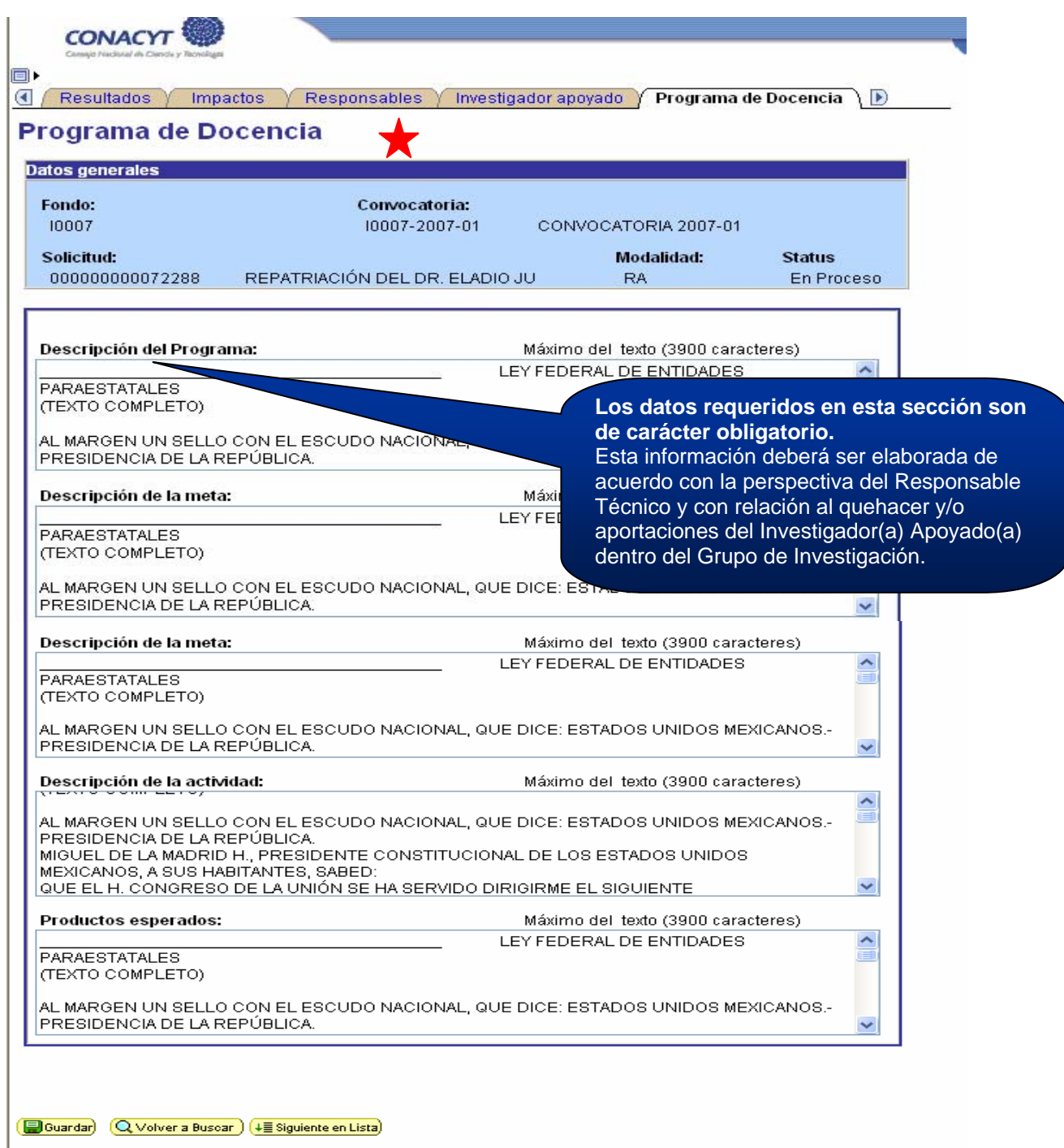

Solicitud | Pantalla general | Protocolo | Resultados | Impactos | Responsables | Investigador apoyado | Programa de Doc

# **GRUPO DE TRABAJO (1/2)**

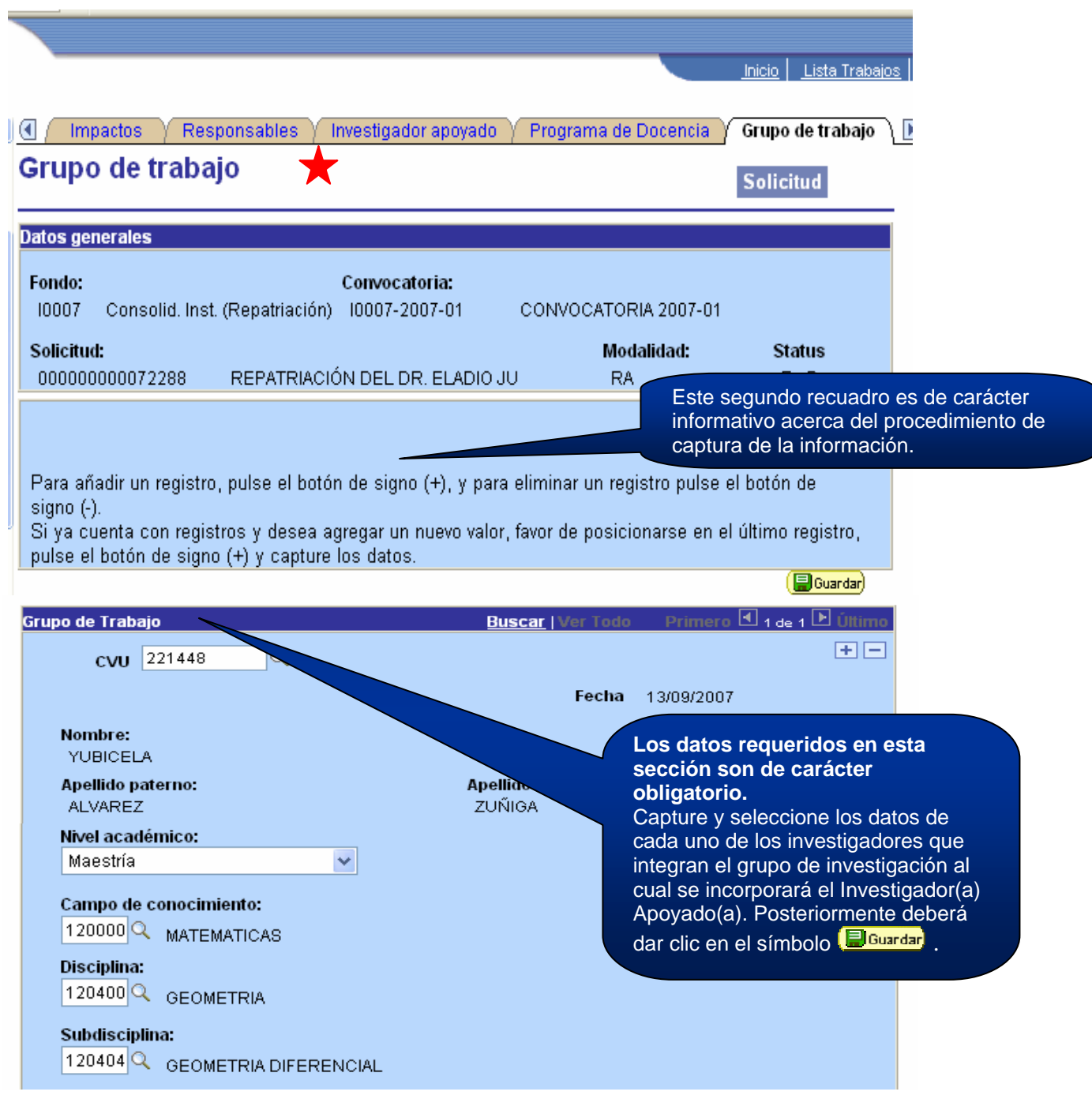

# **GRUPO DE TRABAJO (2/2)**

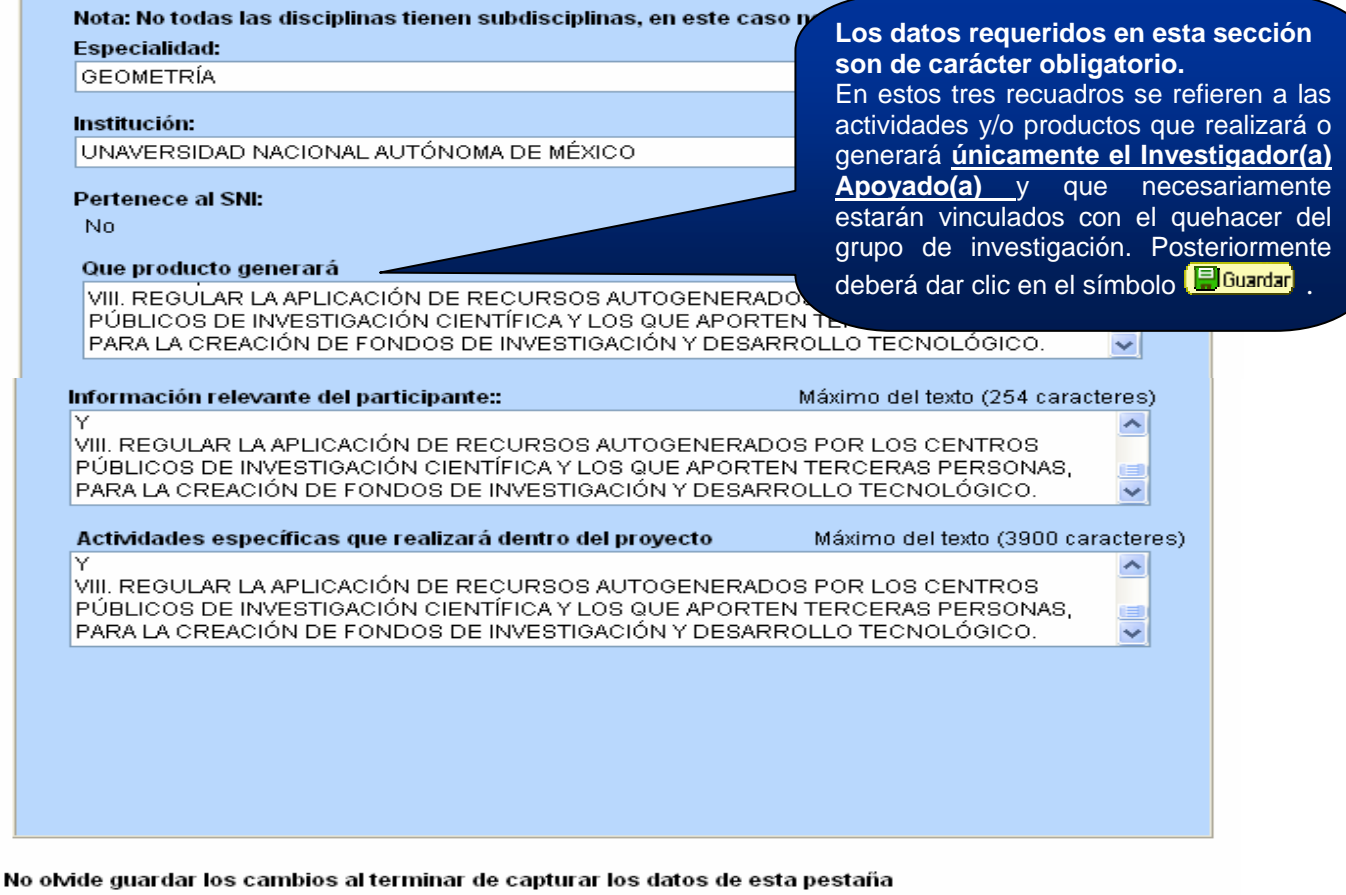

Guardar) Q Volver a Buscar (+ Siguiente en Lista)

Solicitud | Pantalla general | Protocolo | Resultados | Impactos | Responsables | Investigador apoyado | Programa c

 $\leq$ 

# **CRONOGRAMA Y DESGLOSE FINANCIERO (1/4)**

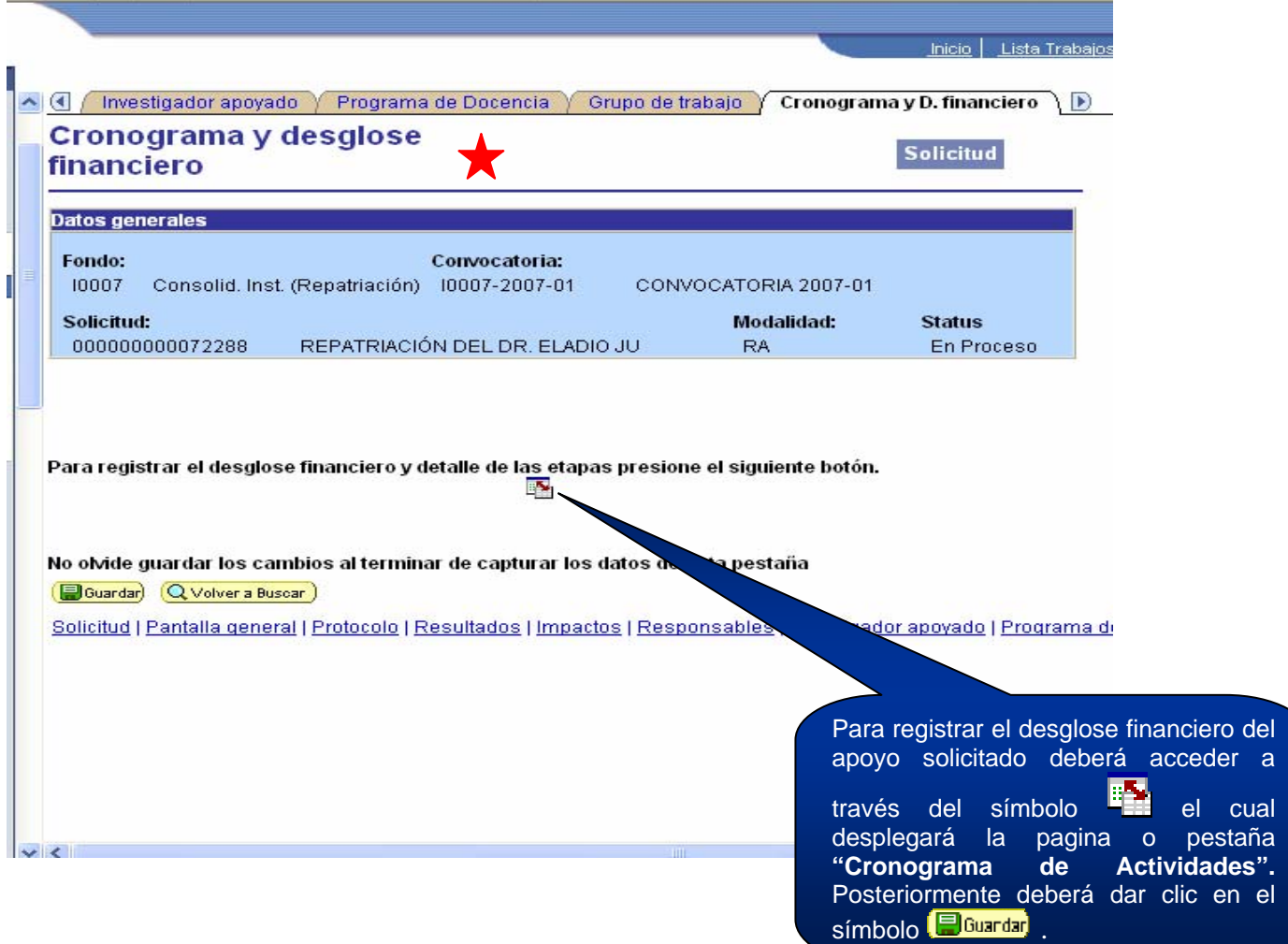

### **CRONOGRAMA Y DESGLOSE FINANCIERO (2/4)**

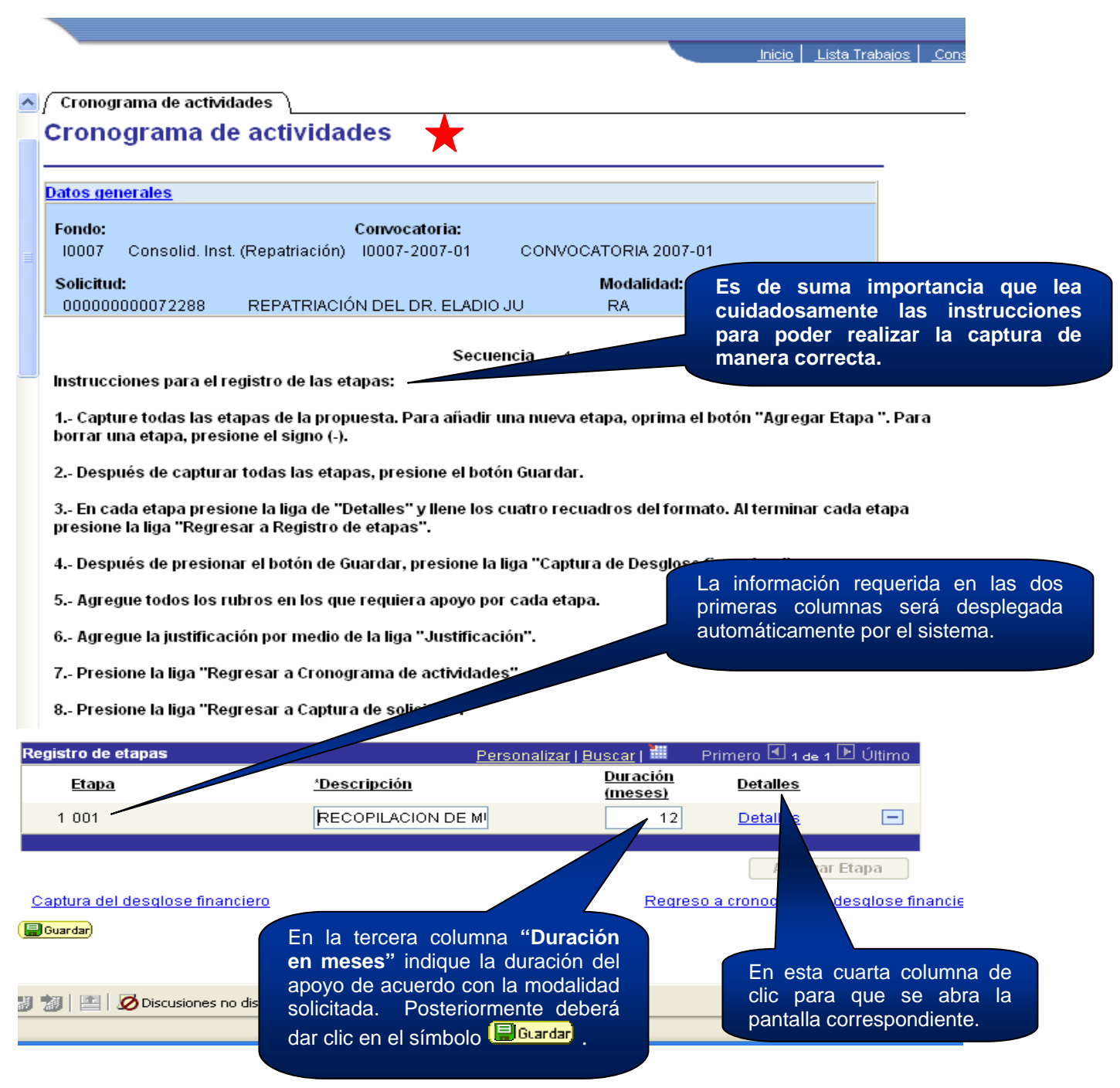

**\*\*NOTA: UNA VEZ GUARDADA LA INFORMACIÓN DEBERÁ ACCEDER AL DESGLOSE FINANCIERO**

### **CRONOGRAMA Y DESGLOSE FINANCIERO (3/4)**

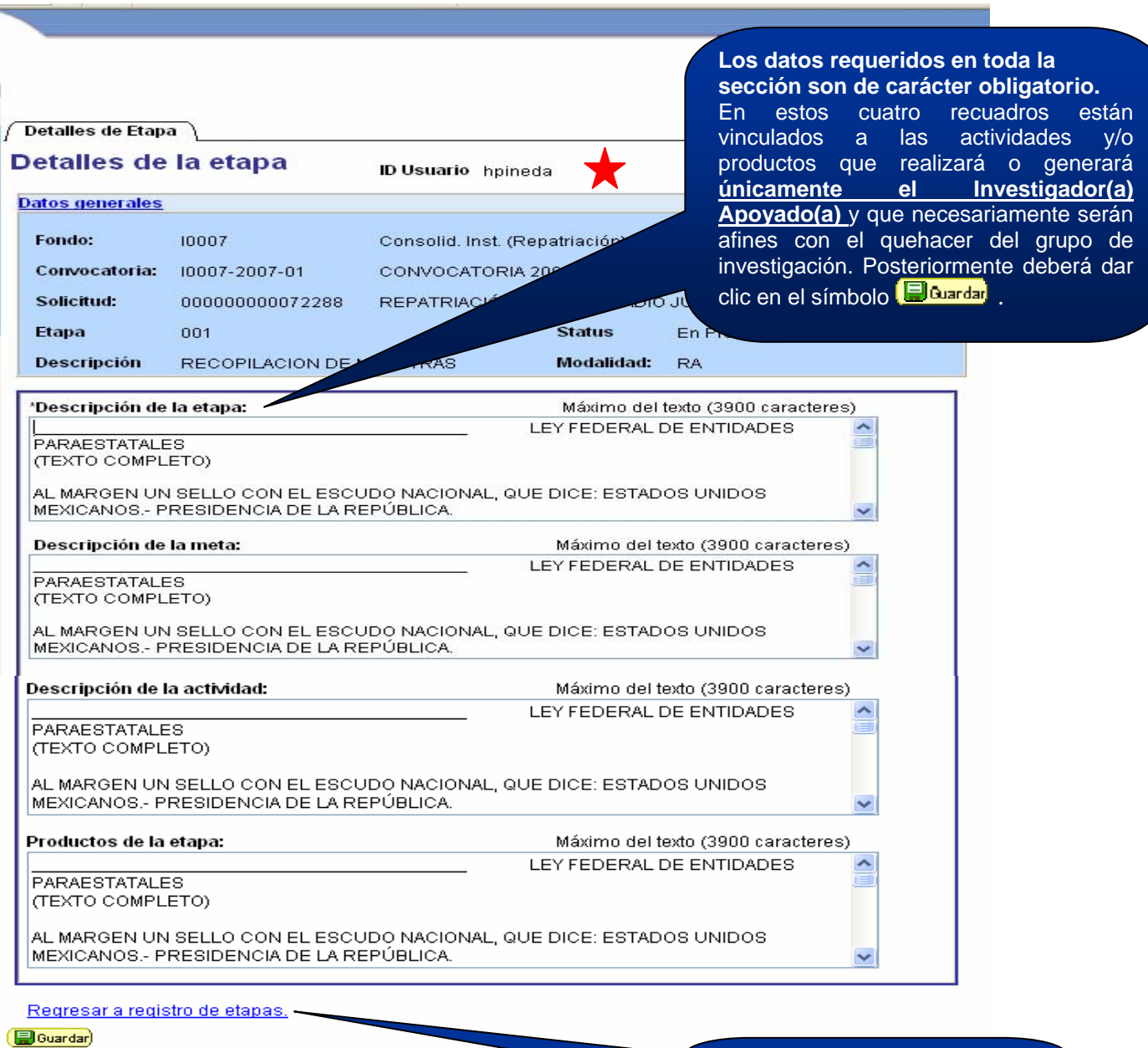

Una vez capturada y guardada la información, dé clic en esta liga.

### **CRONOGRAMA Y DESGLOSE FINANCIERO (4/4)**

 $\bullet$ 

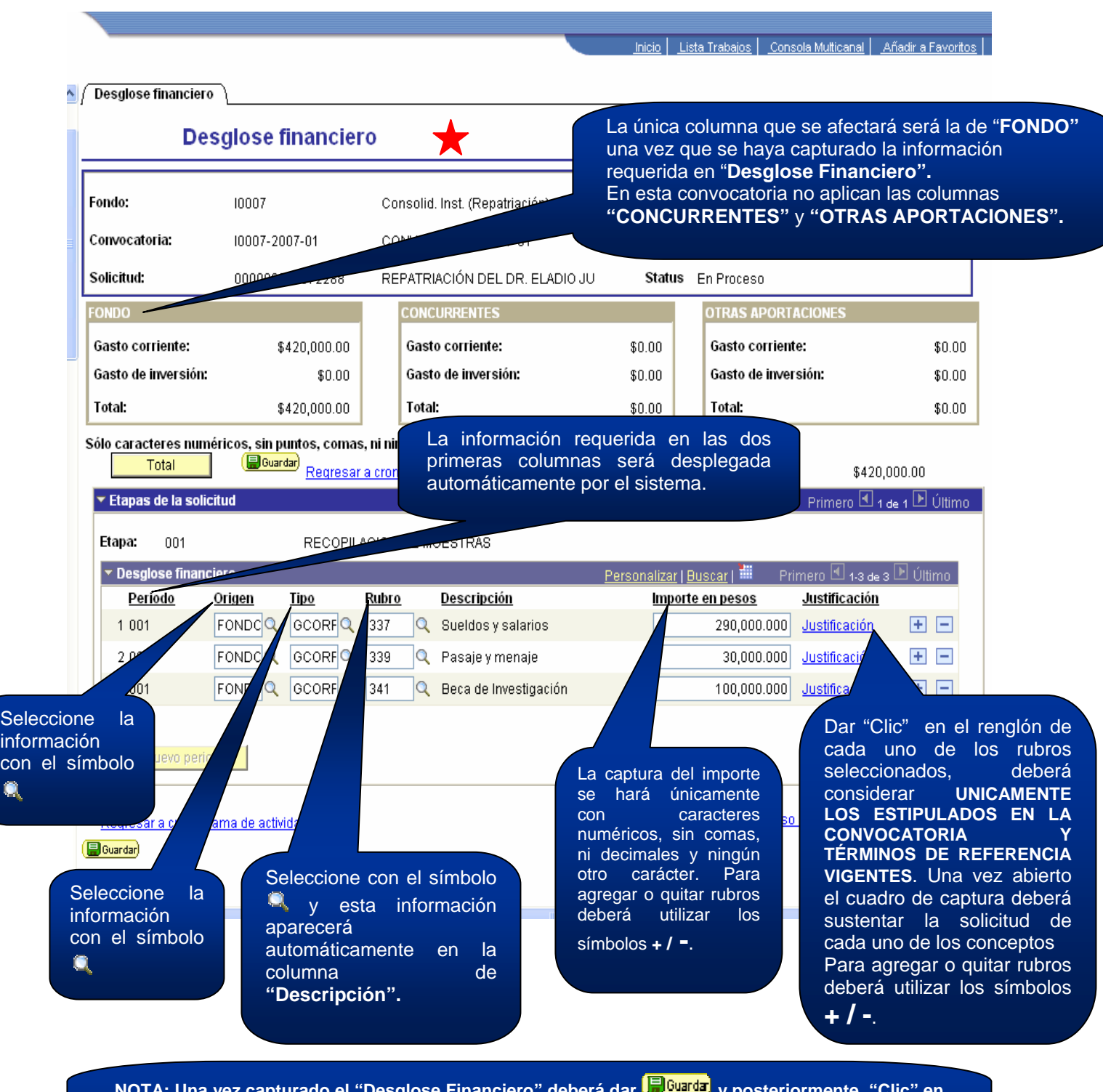

**NOTA: Una vez capturado el "Desglose Financiero" deberá dar y posteriormente "Clic" en "Regresar a cronograma de actividades". Una vez ubicado en "Cronograma de actividades" deberá dar "Clic" en "Regreso a captura de solicitud" el cual lo remitirá a la primera página de captura de este formato y una vez ahí, habrá que seleccionar la página o pestaña de "Documentos Adjuntos".** 

### **DOCUMENTOS ADJUNTOS**

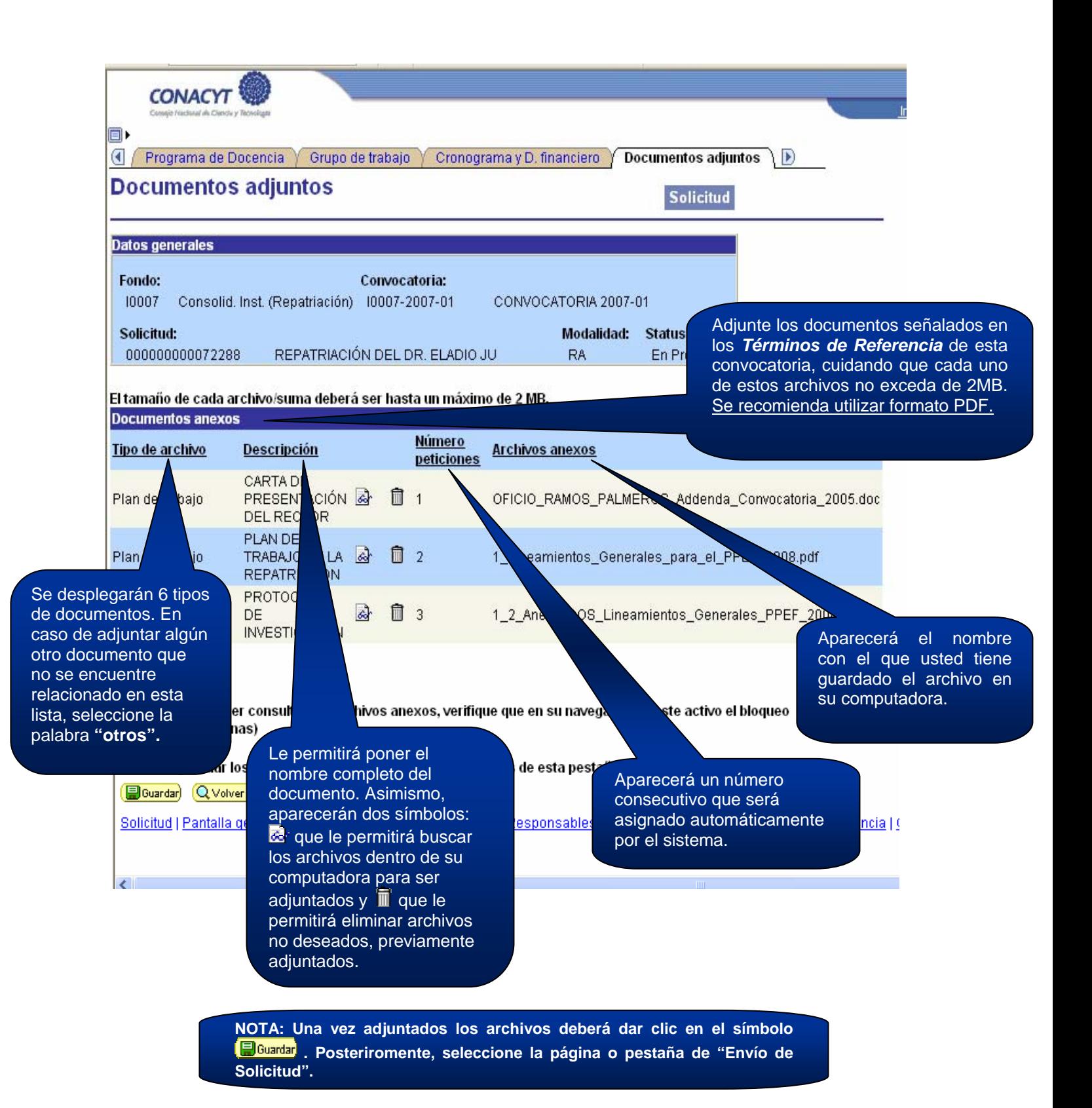

# **ENVÍO DE SOLICITUD**

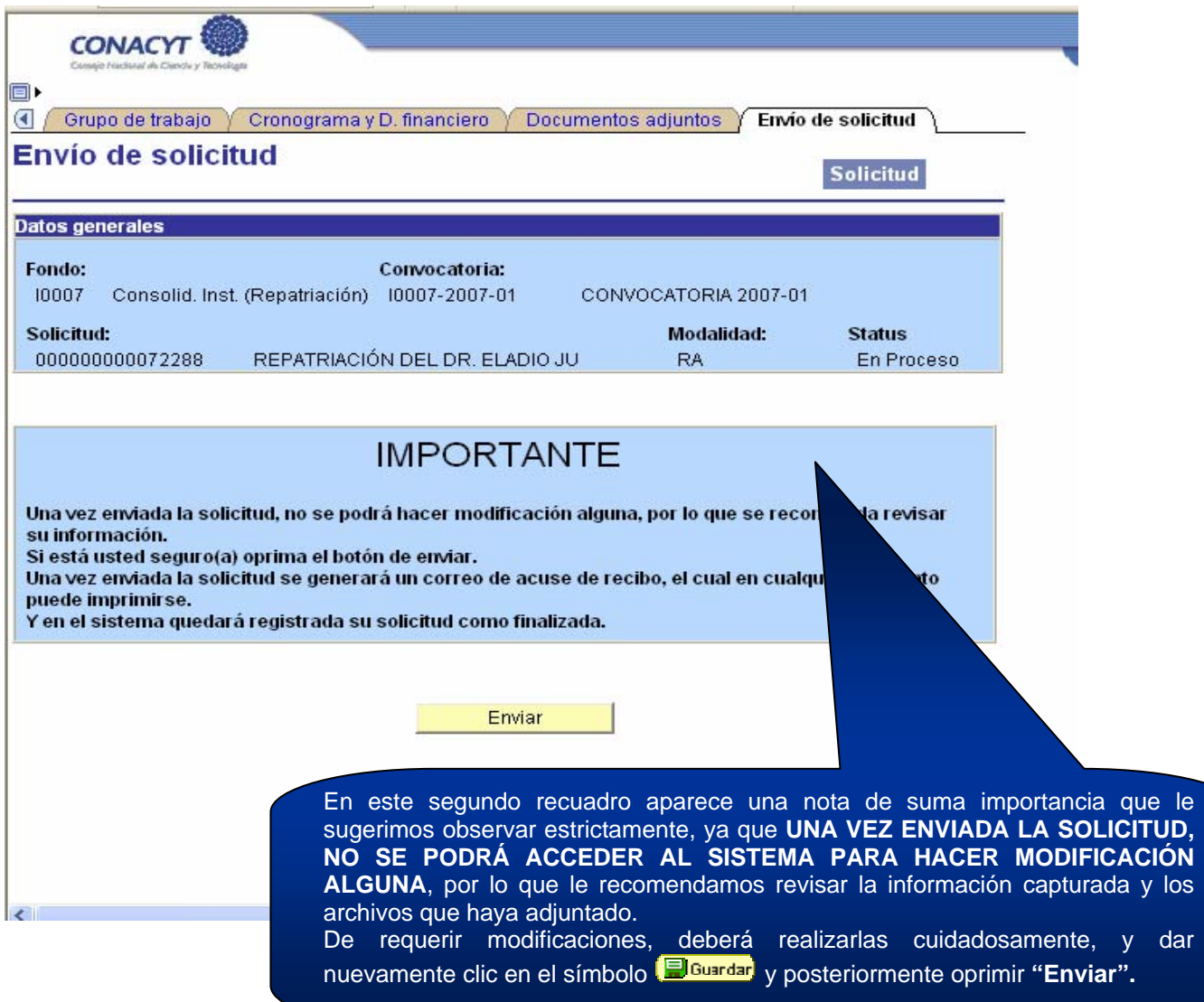

**Ingresar al Formato de Solicitud**